### <span id="page-0-0"></span>Introduction

Le Trader Portal EU est un guichet électronique développé par DG TAXUD qui vous permet de demander une autorisation douanière transfrontalière (qui concerne plusieurs États membres de l'UE), de vérifier le statut et la progression de votre demande et de gérer votre autorisation après délivrance.

Actuellement, 22 types d'autorisations sont gérées par le Trader Portal (TP) EU<sup>1</sup> :

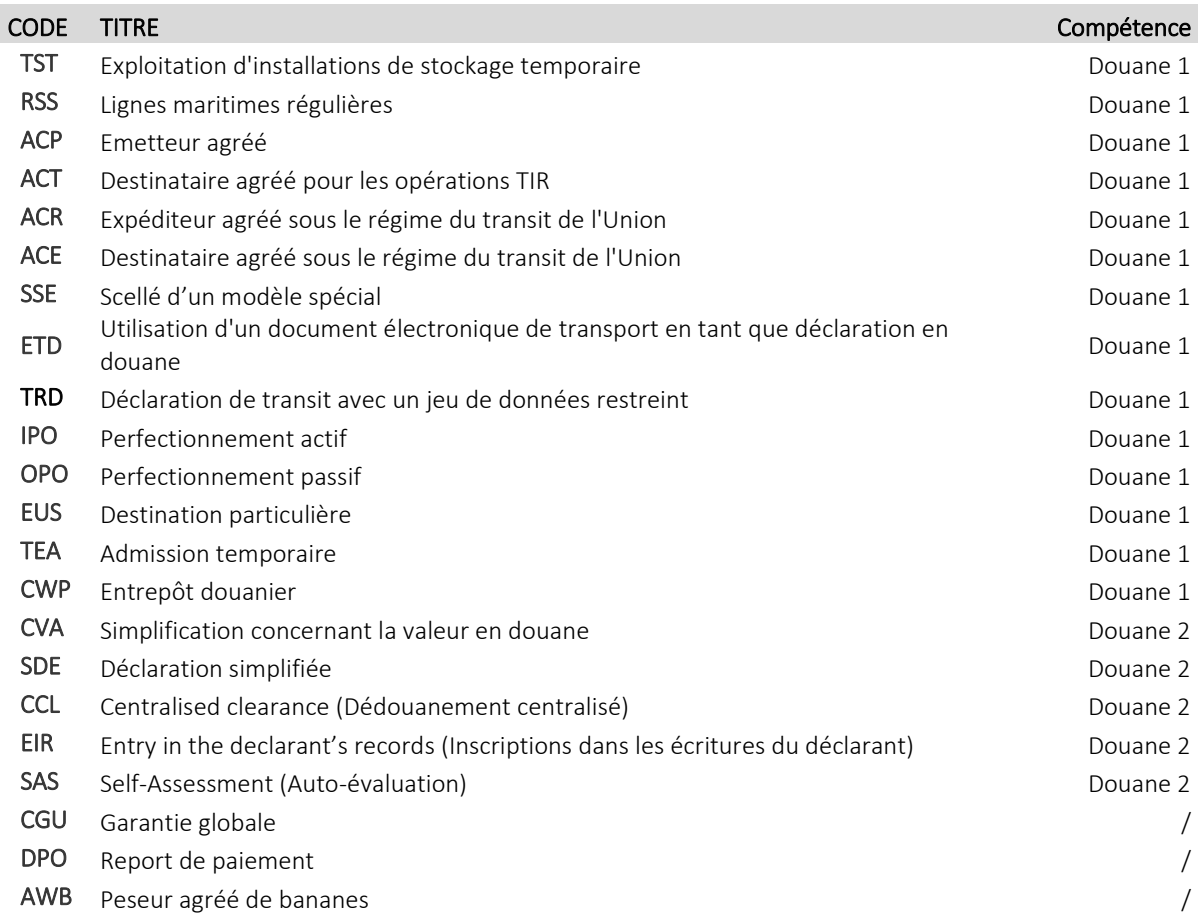

**.** 

 $1$  L'utilisation du TP par les opérateurs économiques se fera progressivement. Actuellement, seules les demandes liées aux autorisations de la compétence de l'équipe **Douane 1** doivent être introduites via le TP.

# Etape 1. Enregistrement à la Sécurité Sociale

Au préalable, l'entreprise doit disposer d'un accès sécurisé sur le portail de la Sécurité Sociale.

Le représentant légal de l'entreprise peut s'auto-désigner comme gestionnaire d'accès principal (GAP) ou désigner un autre GAP qui désignera à son tour un ou des gestionnaire(s) d'accès (GA)<sup>2</sup>. Ces GA(P) seront les personnes qui pourront assigner le rôle 'TAXUD' nécessaire pour accéder au Trader Portal. La désignation du GAP se fait via l'application '[Gestion des Gestionnaires d'Accès](https://www.csam.be/fr/gestion-gestionnaires-acces.html)'. Pour en savoir plus au sujet de cette procédure, consultez le [Step-by-Step Guide](https://www.csam.be/fr/documents/pdf/guide-utilisateur.pdf) ou les liens ci-après.

# Comment désigner le gestionnaire d'accès principal (GAP) ?

[https://finances.belgium.be/fr/douanes\\_accises/entreprises/applications-da/enregistrement-et](https://finances.belgium.be/fr/douanes_accises/entreprises/applications-da/enregistrement-et-configuration/administration-des-3)[configuration/administration-des-3.](https://finances.belgium.be/fr/douanes_accises/entreprises/applications-da/enregistrement-et-configuration/administration-des-3)

#### Comment désigner un gestionnaire d'accès (GA) ?

[https://finances.belgium.be/fr/douanes\\_accises/entreprises/applications-da/enregistrement-et](https://finances.belgium.be/fr/douanes_accises/entreprises/applications-da/enregistrement-et-configuration/administration-des-5)[configuration/administration-des-5.](https://finances.belgium.be/fr/douanes_accises/entreprises/applications-da/enregistrement-et-configuration/administration-des-5)

#### Pour plus d'information

A ce stade du processus, si vous rencontrez des problèmes d'accès, veuillez contacter la Sécurité Sociale:

- Email: [https://www.socialsecurity.be/site\\_fr/employer/general/contactcenter/index.htm](https://www.socialsecurity.be/site_fr/employer/general/contactcenter/index.htm)
- Téléphone: 02/511.51.51

1

<sup>2</sup> Appelé parfois également 'gestionnaire local'.

# Etape 2. Assigner le rôle TAXUD

Afin d'être reconnu comme utilisateur du Trader Portal, vous devez disposer du rôle 'TAXUD'.

Le GA(P) doit créer une invitation pour faire accepter le rôle 'TAXUD' aux utilisateurs via l'application '[Ma Gestion des rôles eGov](https://iamapps.belgium.be/rma/generalinfo?redirectUrl=/rma/&language=fr)<sup>'3</sup>.

Pour plus d'informations, veuillez consulter le manuel pour les gestionnaires d'attributions de rôles : [https://rma-](https://rma-help.fedict.belgium.be/sites/default/files/content/download/files/20140325_rma_manuel_utilisateurs_pour_les_gestionnaires_dattributions_de_roles_2.0_fr.pdf)

[help.fedict.belgium.be/sites/default/files/content/download/files/20140325\\_rma\\_manuel\\_utilisateurs](https://rma-help.fedict.belgium.be/sites/default/files/content/download/files/20140325_rma_manuel_utilisateurs_pour_les_gestionnaires_dattributions_de_roles_2.0_fr.pdf) pour les gestionnaires dattributions de roles 2.0 fr.pdf

# Schématiquement

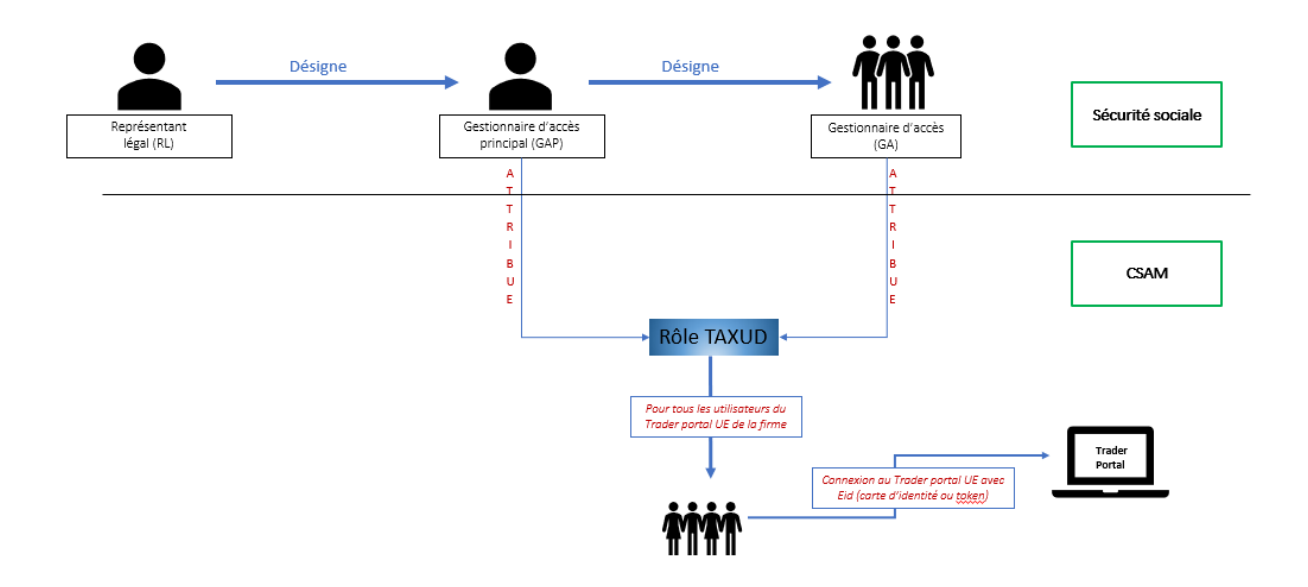

**.** 

<sup>3</sup> Nous vous conseillons de suivre la procédure d'attribution d'un rôle via une invitation. Plus d'informations sur https://www.aideacces.be/185-Administration\_des\_roles\_copy.html

# Etape 3. Accès au Trader Portal

Veuillez maintenant accéder au [Trader Portal.](https://customs.ec.europa.eu/tpui-cdms-web/)

Entrez les informations demandées.

Sélectionnez le domaine « Customs » et le pays « Belgium ».

Choisissez ensuite le type d'acteur 'Customs representative' ou 'Economic Operator' et si vous agissez au nom de 'Moi-même' (c'est-à-dire votre entreprise) ou 'la personne (physique ou morale) suivante' (= délégation).

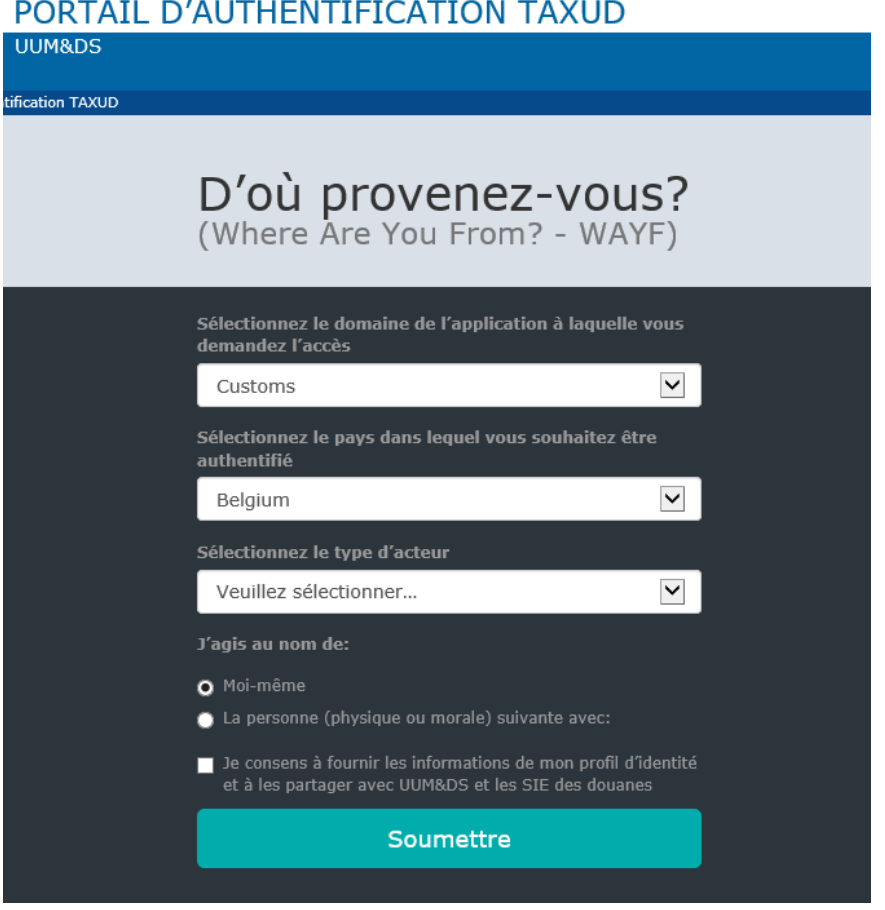

#### La délégation

L'entreprise délégante doit créer la délégation à l'entreprise déléguée en se connectant sur l'URL <https://customs.ec.europa.eu/taxud/uumds/admin-ext/> et en suivant les étapes reprises dans le manuel<sup>4</sup> :

[https://ec.europa.eu/taxation\\_customs/sites/taxation/files/2.\\_eo\\_manual\\_uumds\\_0.2\\_en\\_.pdf](https://ec.europa.eu/taxation_customs/sites/taxation/files/2._eo_manual_uumds_0.2_en_.pdf)

#### Le [Trader Portal](https://customs.ec.europa.eu/tpui-cdms-web/)

La Commission européenne a élaboré des guides d'utilisateurs (End Users Documentation) pour chaque type d'autorisation pouvant être introduite via le [Trader Portal](https://customs.ec.europa.eu/tpui-cdms-web/) européen. Vous pouvez les télécharger *ici*.

1

<sup>4</sup> Section 2.10.1. Creating a delegation by delegator.

# Pour plus d'information

Pour plus d'information relative au Trader Portal EU, veuillez consulter les pages Internet suivantes (en anglais ou en français) :

- EN : [https://ec.europa.eu/taxation\\_customs/business/customs-procedures/customs](https://ec.europa.eu/taxation_customs/business/customs-procedures/customs-decisions_en)[decisions\\_en.](https://ec.europa.eu/taxation_customs/business/customs-procedures/customs-decisions_en)
- FR [: https://ec.europa.eu/taxation\\_customs/business/customs-procedures/customs](https://ec.europa.eu/taxation_customs/business/customs-procedures/customs-decisions_fr)decisions fr.

Si vous avez un problème concernant l'administration des rôles, veuillez contacter le Helpdesk PLDA à l'adresse : [plda.helpdesk@minfin.fed.be.](mailto:plda.helpdesk@minfin.fed.be)

Si vous avez une question concernant votre demande d'autorisation, veuillez contacter votre gestionnaire de dossier, dépendamment du type d'autorisation (voir plu[s haut\)](#page-0-0) à l'adresse :

- Douane 1 : [da.ops.douane1@minfin.fed.be;](mailto:da.ops.douane1@minfin.fed.be)
- Douane 2 : [da.ops.douane2@minfin.fed.be;](mailto:da.ops.douane2@minfin.fed.be)

Attention ! Afin d'assurer le bon suivi de votre demande, veuillez préciser dans l'objet de votre email 'TP – ISSUE - le code à 3 lettres du type d'autorisation pour lequel vous rencontrez un problème (voir plu[s haut\)](#page-0-0) – EORI – Nom de votre société'.

Exemple : TP – ISSUE – IPO - BE0806153934 - Belgian Exporter UUMDS2.